## ЛЕКЦИЯ 9 Моушен Графика UE 101

# LINREAL

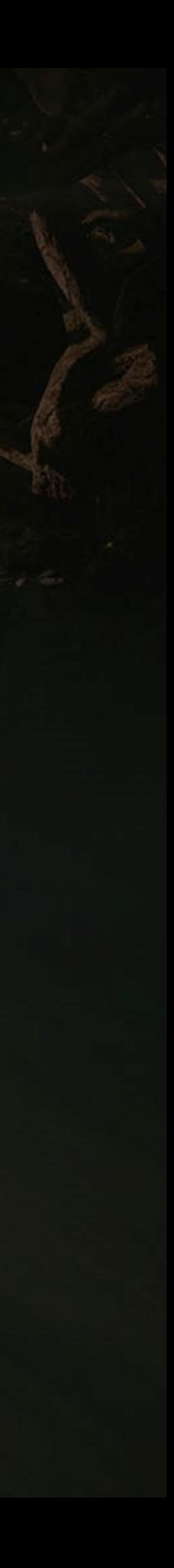

#### ЦЕЛИ И ИТОГИ ЛЕКЦИИ

#### Goals

#### В этой лекции:

- Представить Моушен Графику Анрила (UMG)
- Показать Widget Blueprint
- Показать как создавать титульный экран используя **UMG**
- Показать как создавать HUD интерфейс используя **UMG**

#### **Outcomes**

К концу этой лекции вы сможете:

- Создать простой титульный экран
- Сделать связь между титульным экраном и уровнем
- Создать простой HUD интерфейс
- Дать доступ к переменным из Player Character Blueprint для использования в HUD Widget Blueprint

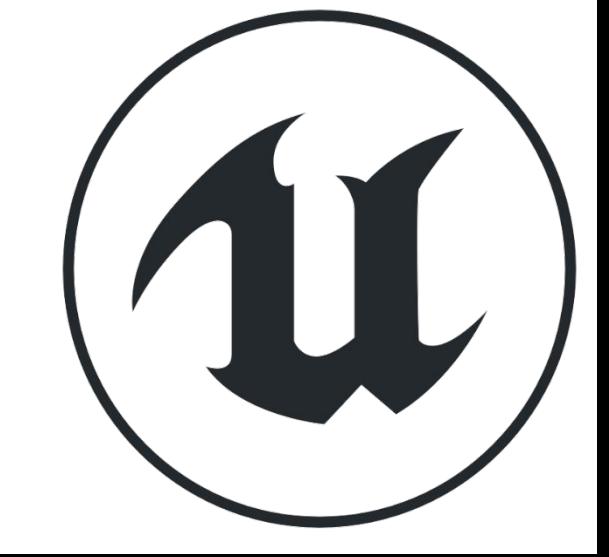

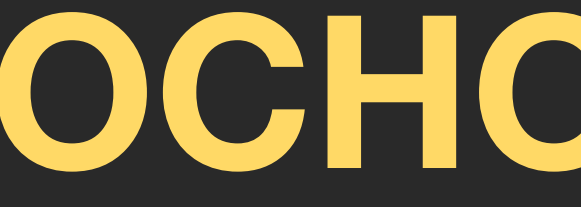

OCHOBBI UMG

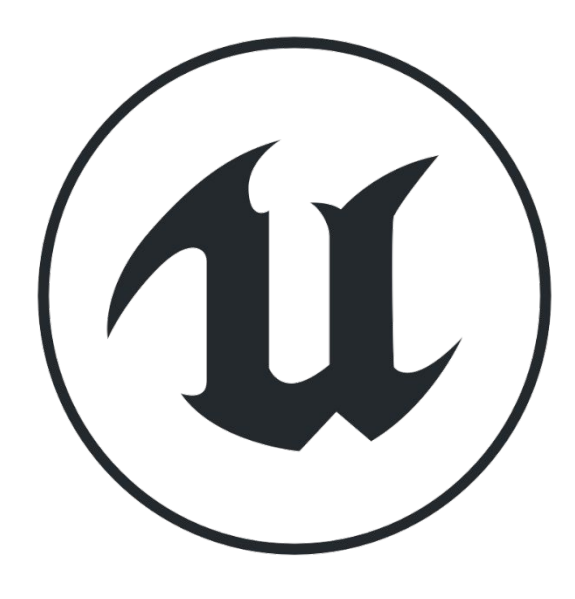

#### **UMG**

**Unreal Motion Graphics (UMG) UI Designer**

используется для создания элементов пользовательского интерфейса, таких как титульные экраны и HUD в Unreal Engine 4.

Чтобы работать с UMG, важно создать **Widget Blueprint**, особый тип Блюпринта, который содержит виджеты и панель Designer.

Чтобы создать Widget Blueprint, нажмите зеленую кнопку **Add New** в **Content Browser**, и в подменю **User Interface** выберите "**Widget Blueprint**".

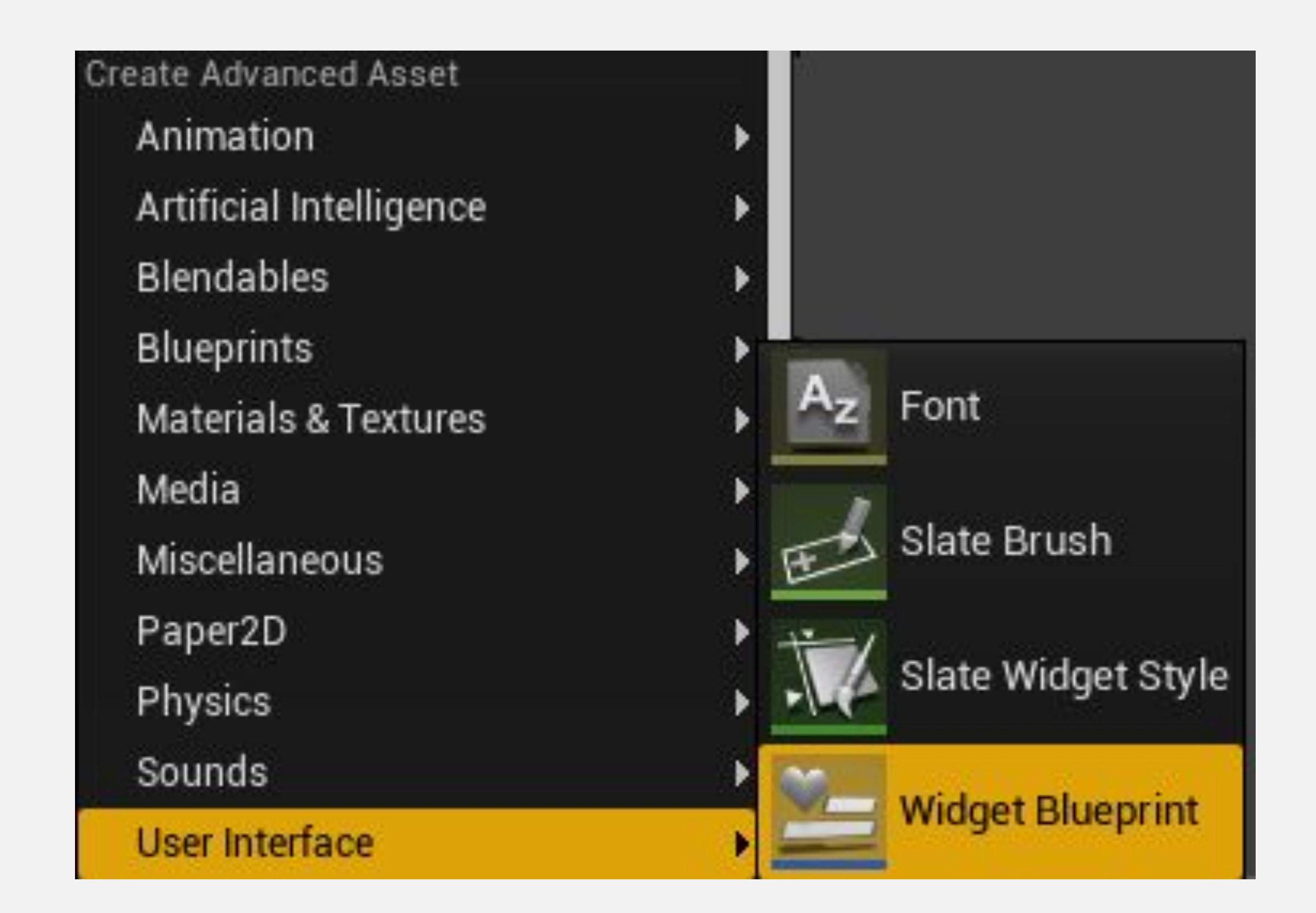

#### **ПАНЕЛЬ DESIGNER**

У Widget Blueprint есть два режима:

- Режим **Designer** позволяет создавать визуальный макет с помощью панели Designer.
- В режиме **Graph** простраивается логика создаваемых виджетов.

Виджеты с панели Palette можно брать и перетаскивать на панель Designer.

Виджет можно поместить внутрь другого виджета.

Иерархия виджетов отображается на панели Hierarchy.

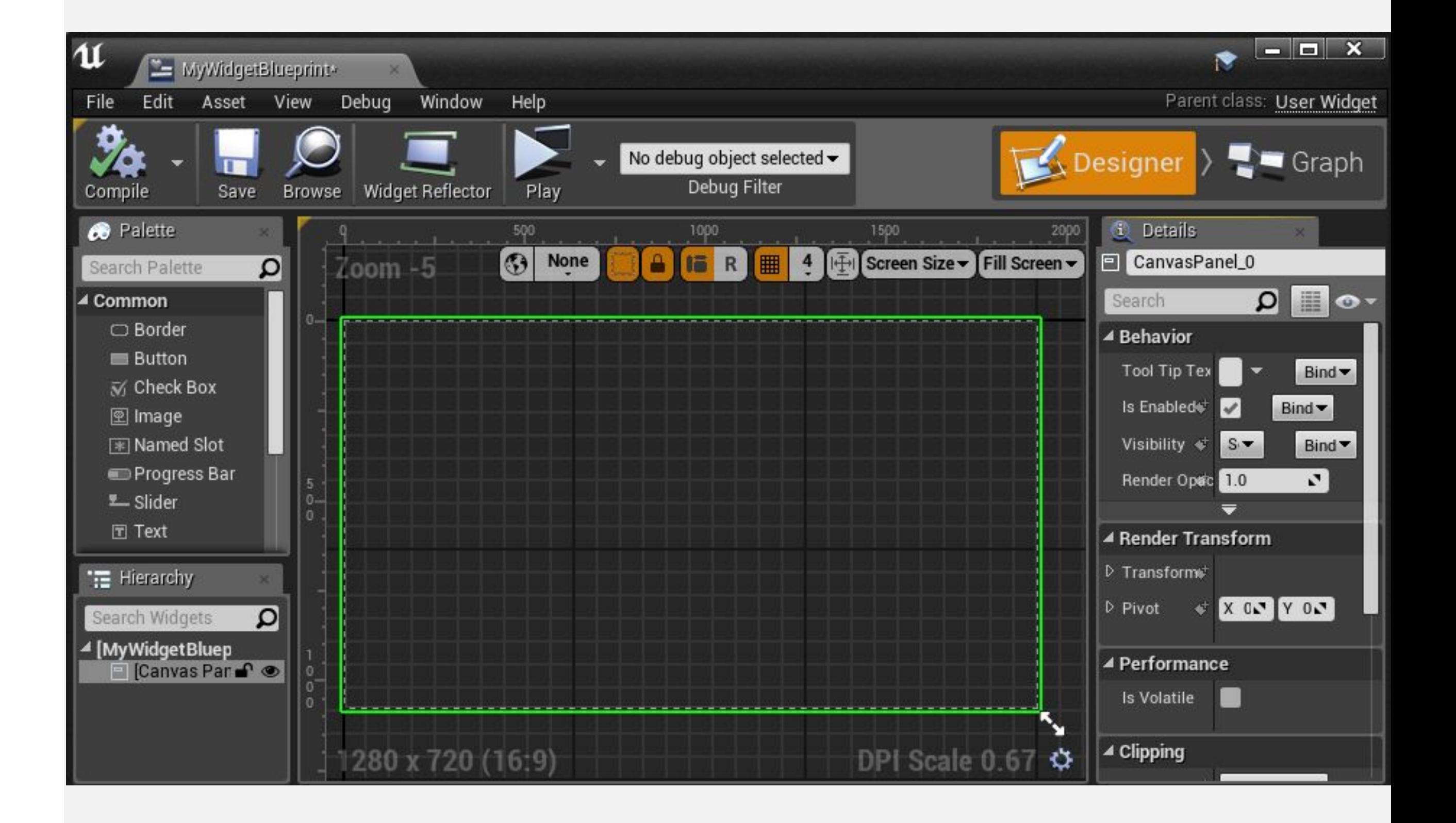

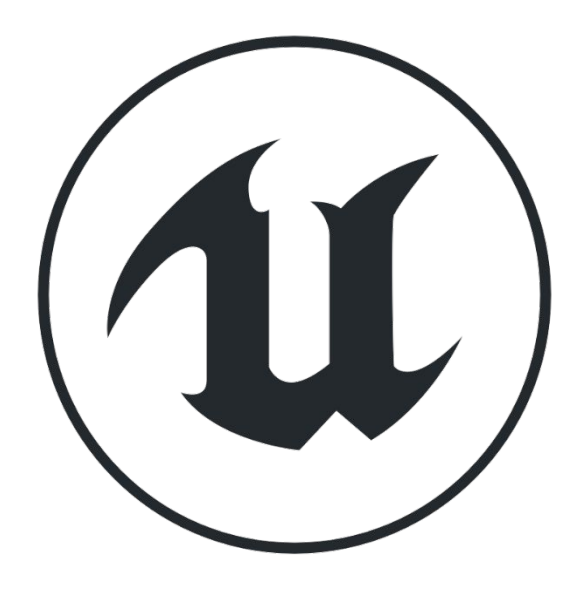

#### **ВИДЖЕТЫ**

**Виджеты** являются компонентами интерфейса. Они добавляются на панель Canvas и редактируются в Widget Blueprint.

Картинка справа показывает некоторые основные виджеты, которые находятся в режиме Designer на панели Palette.

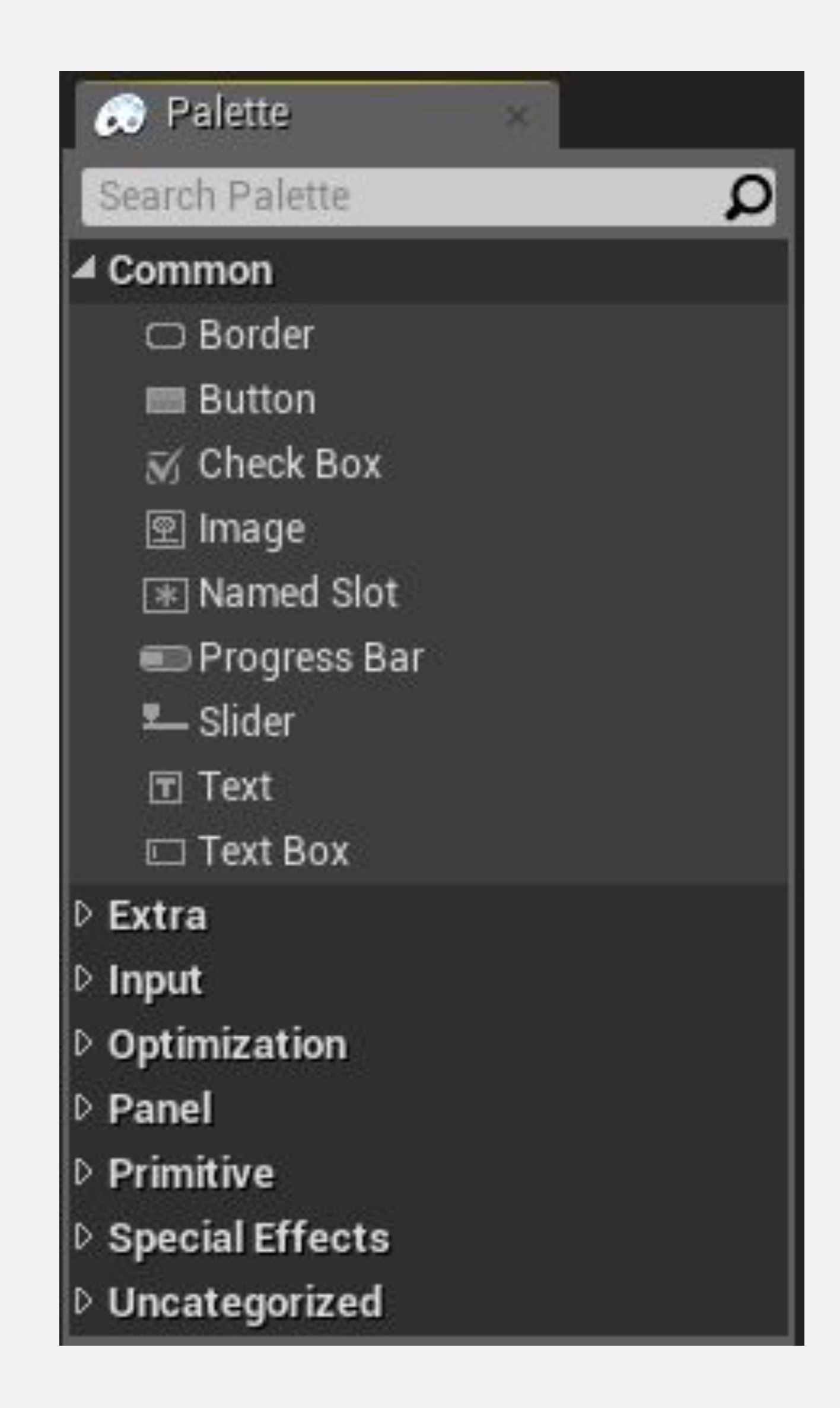

**ТИТУЛЬНЫЙ ЭКРАН**

#### **ПРОСТОЙ ТИТУЛЬНЫЙ ЭКРАН**

Легко создать простой титульный экран, используя только виджеты Image и Button.

В примере, показанном справа, есть две кнопки: одна для запуска игры, а другая для выхода из игры.

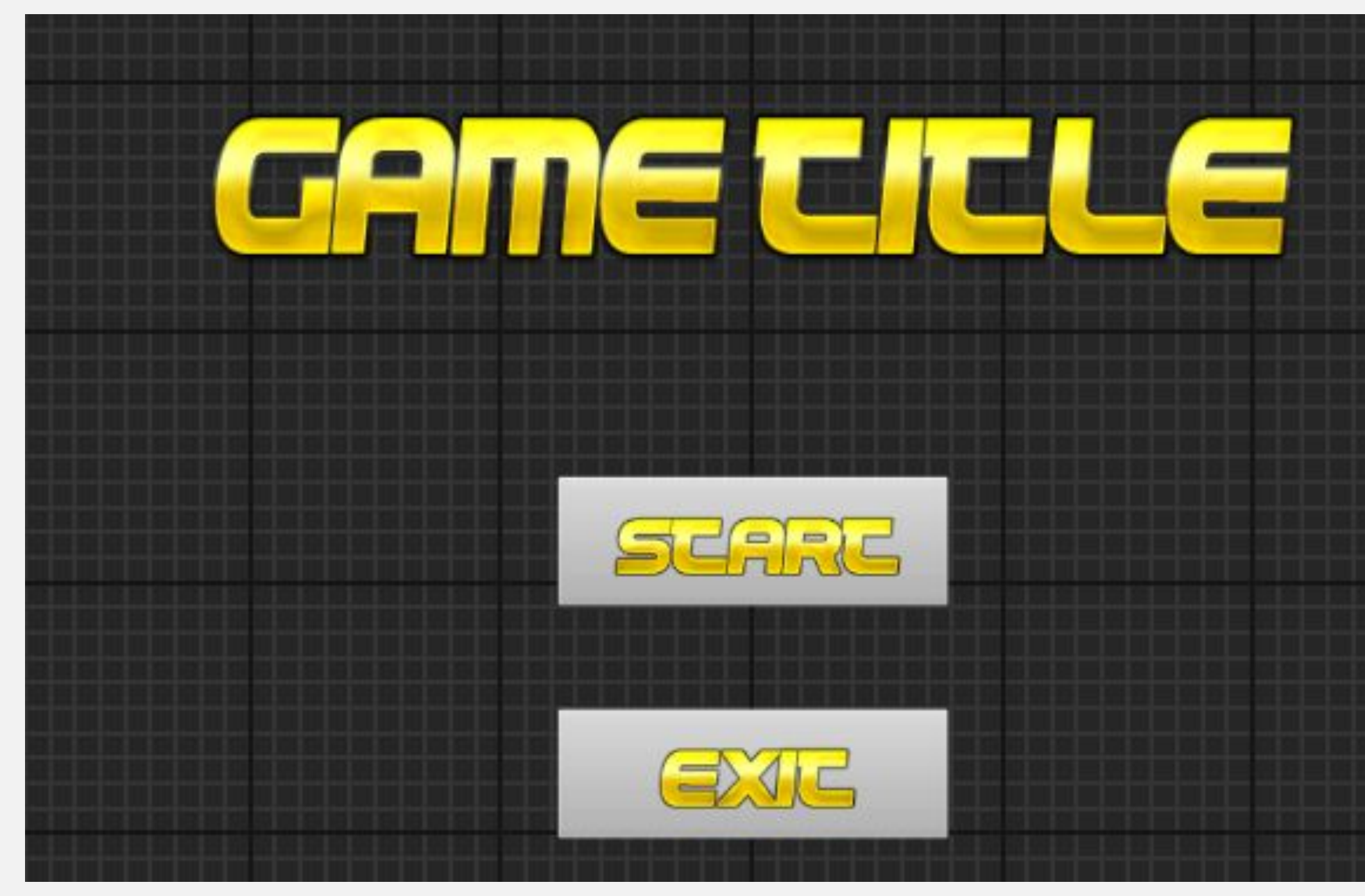

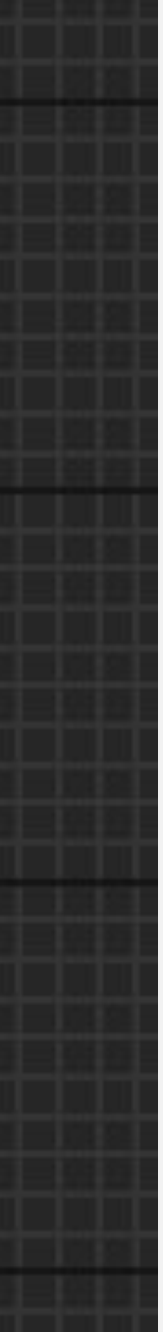

#### **ТИТУЛЬНАЯ КАРТИНКА ИГРЫ**

Чтобы создать простой титульный экран, сначала импортируйте текстуры, которые будут использоваться. Далее создайте **Widget Blueprint** и назовите его "**TitleScreenUMG**". Дважды кликните по нему чтобы открыть редактор **UMG Editor**.

Перетащите виджет **Image** с панели **Palette** на панель **Designer**. Назовите его "**GameTitle**". На панели **Details** у виджета, раскройте свойство **Brush** в разделе **Appearance** нажмите по раскрывающемуся списку **Image** и выберите **Texture** которая будет использоваться.

Меняйте размер и позицию виджета **GameTitle** на панели **Designer** пока он не встанет по центру и будет выглядеть хорошо.

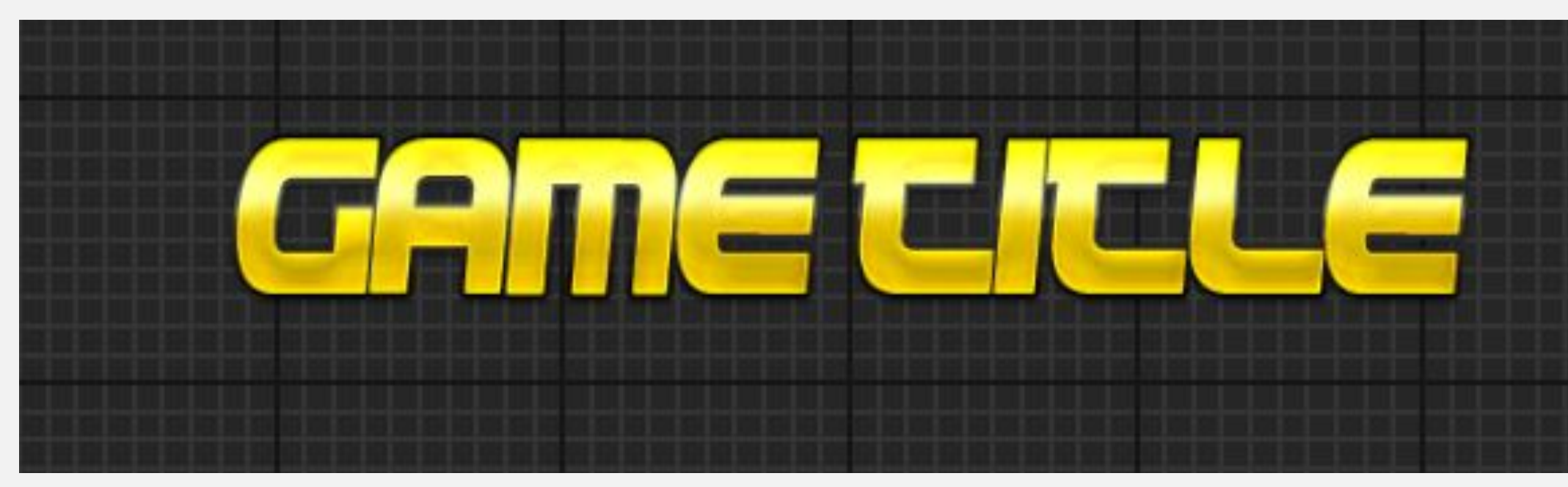

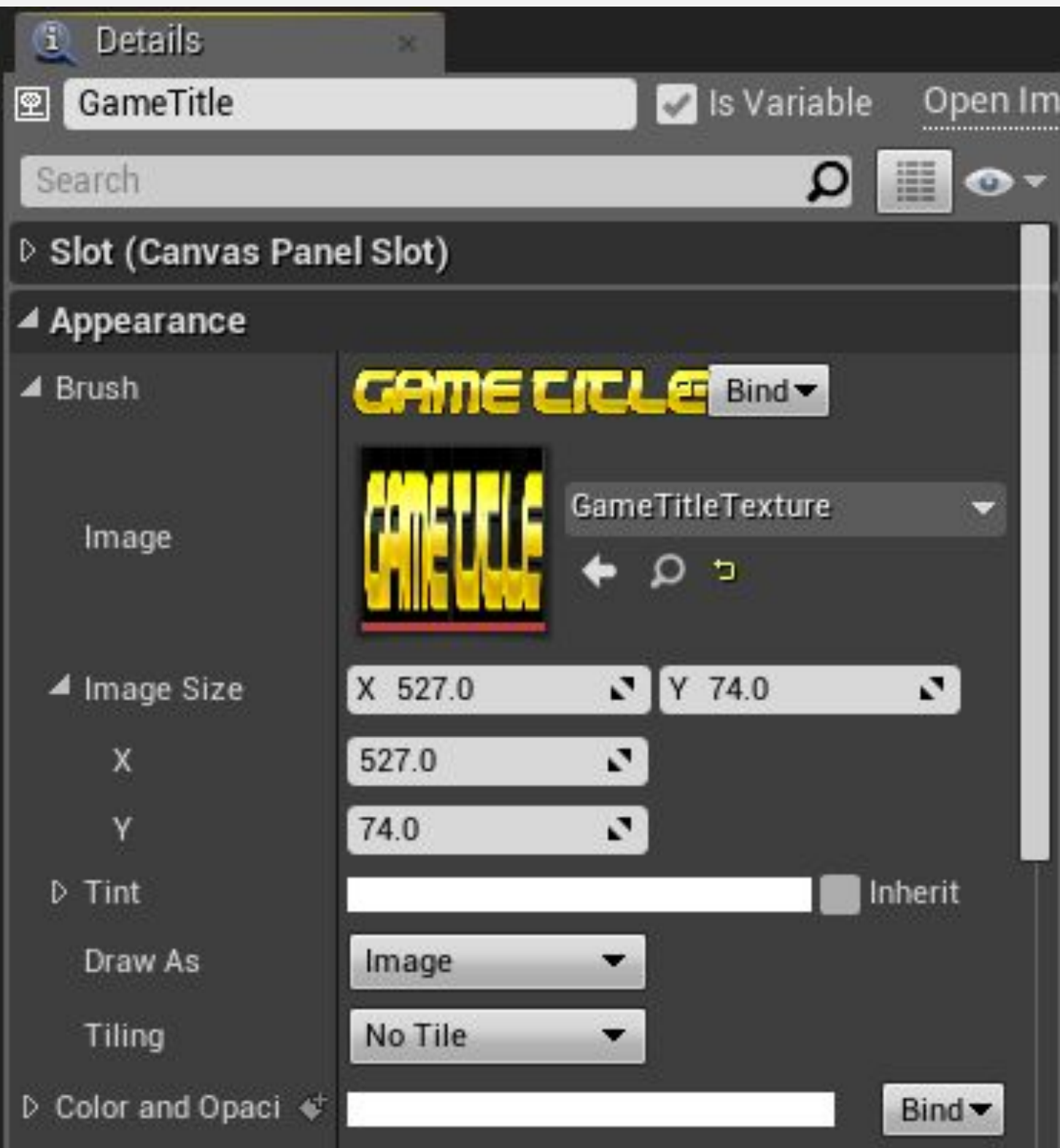

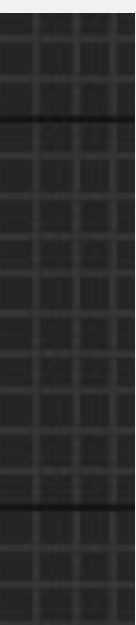

## **КНОПКИ С КАРТИНКАМИ**

Перетащите виджет **Button** с панели **Palette** на панель **Designer.** Назовите его "**Btn\_Start**". Далее перетащите виджет **Image** на виджет **Btn\_Start**. Назовите виджет **Image** "**Img\_Start**".

Выберите виджет **Img\_Start** и на панели **Details** раскройте свойство **Brush** в разделе **Appearance** раскройте список **Image** и выберите **Texture** которая будет использоваться.

Создайте другой виджет **Button** и виджет **Image** для кнопки **Exit**. Назовите виджет **Button** "**Btn\_Exit**" и виджет **Image** "**Img\_Exit**". Разместите виджеты кнопки **Exit** под кнопкой **Start** на панели **Designer**.

Меняйте размер и позицию кнопок на панели **Details**. Установите **Size X** на "**250**" и **Size Y** на "**84**" для обеих кнопок.

Картинка справа показывает панель Hierarchy с виджетами которые были добавлены.

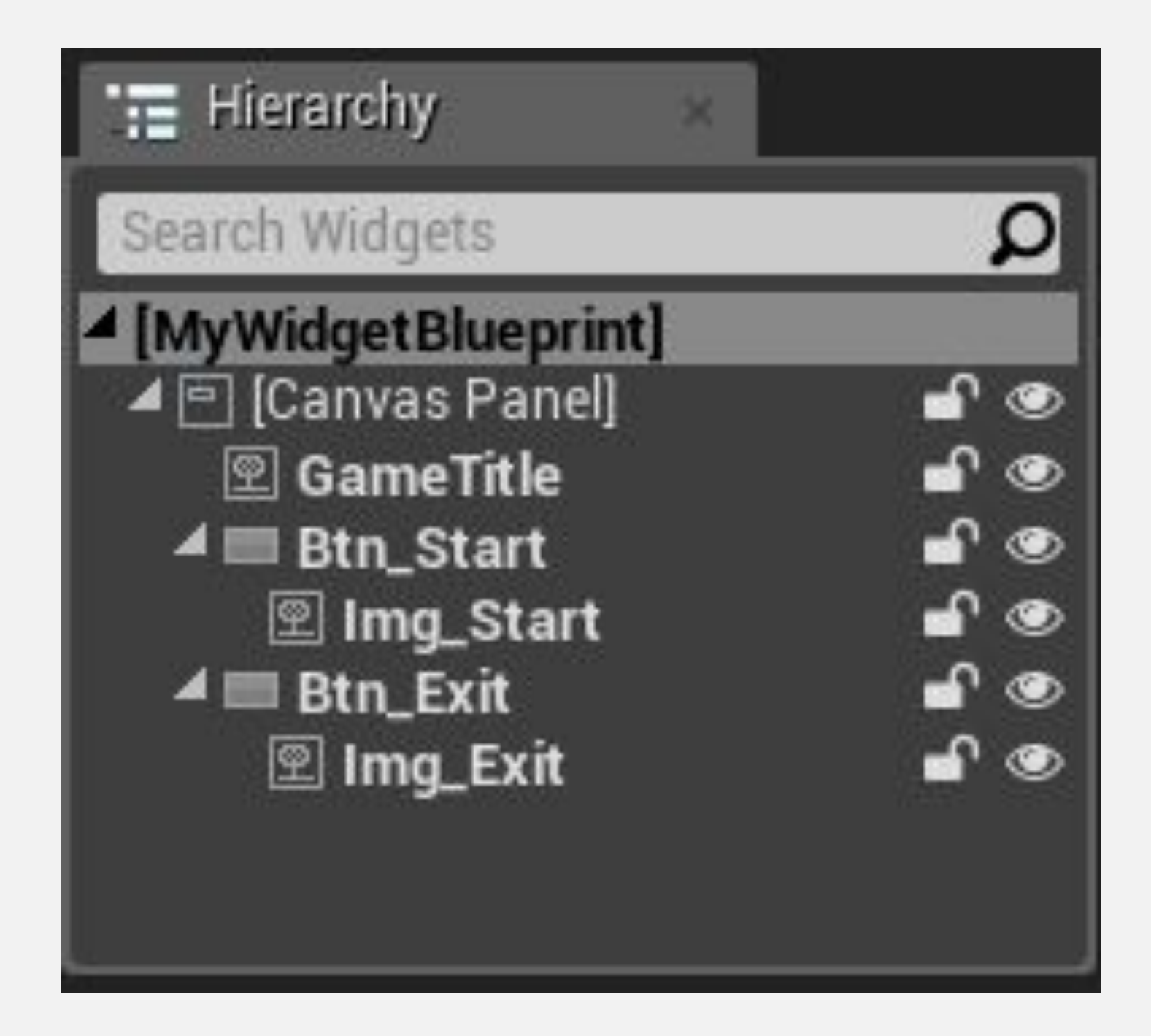

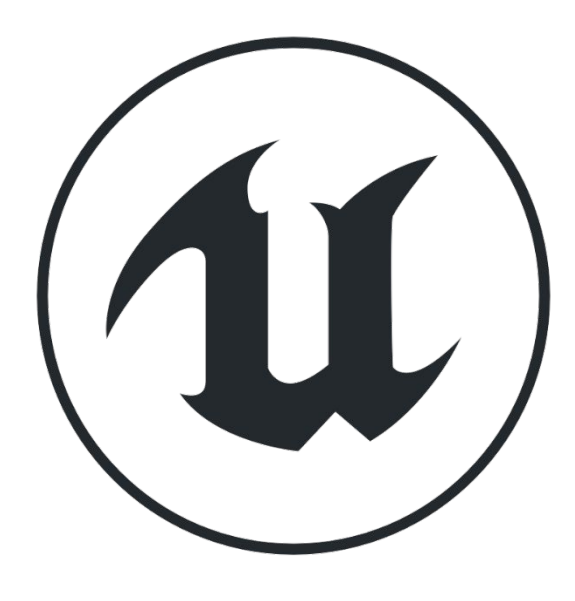

## **СОБЫТИЕ ОN CLICKED**

Выберите одну из кнопок и на панели Details раскройте раздел Events и добавьте событие **OnClicked.** 

Тоже самое проделайте для другой кнопки.

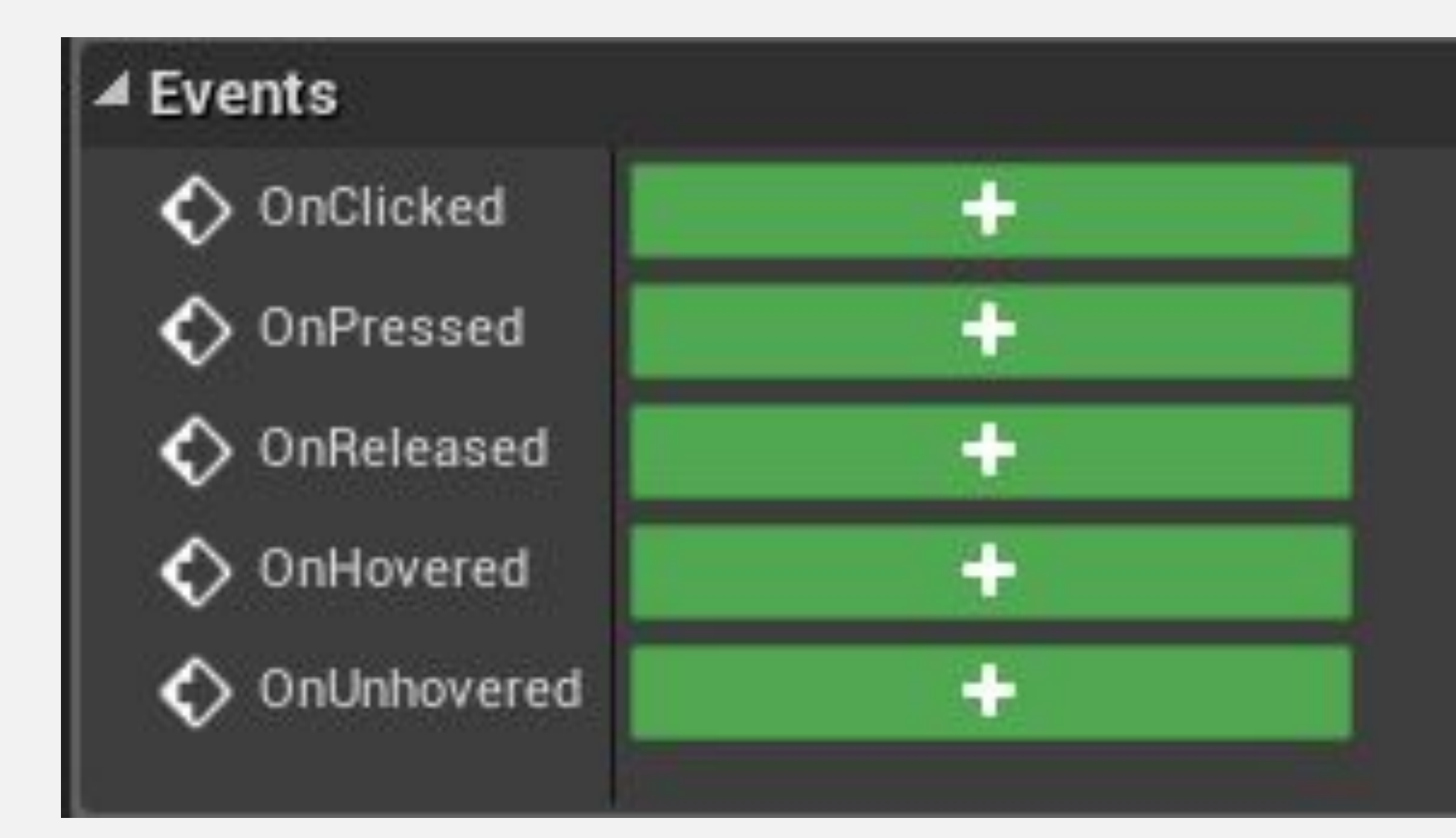

## **ДЕЙСТВИЯ КНОПОК**

События **On Clicked** для кнопок были добавлены на Event Graph внутри Widget Blueprint.

Кнопка **Start** открывает основной игровой уровень для начала игры.

Кнопка **Exit** вызывает функцию **Quit Game**.

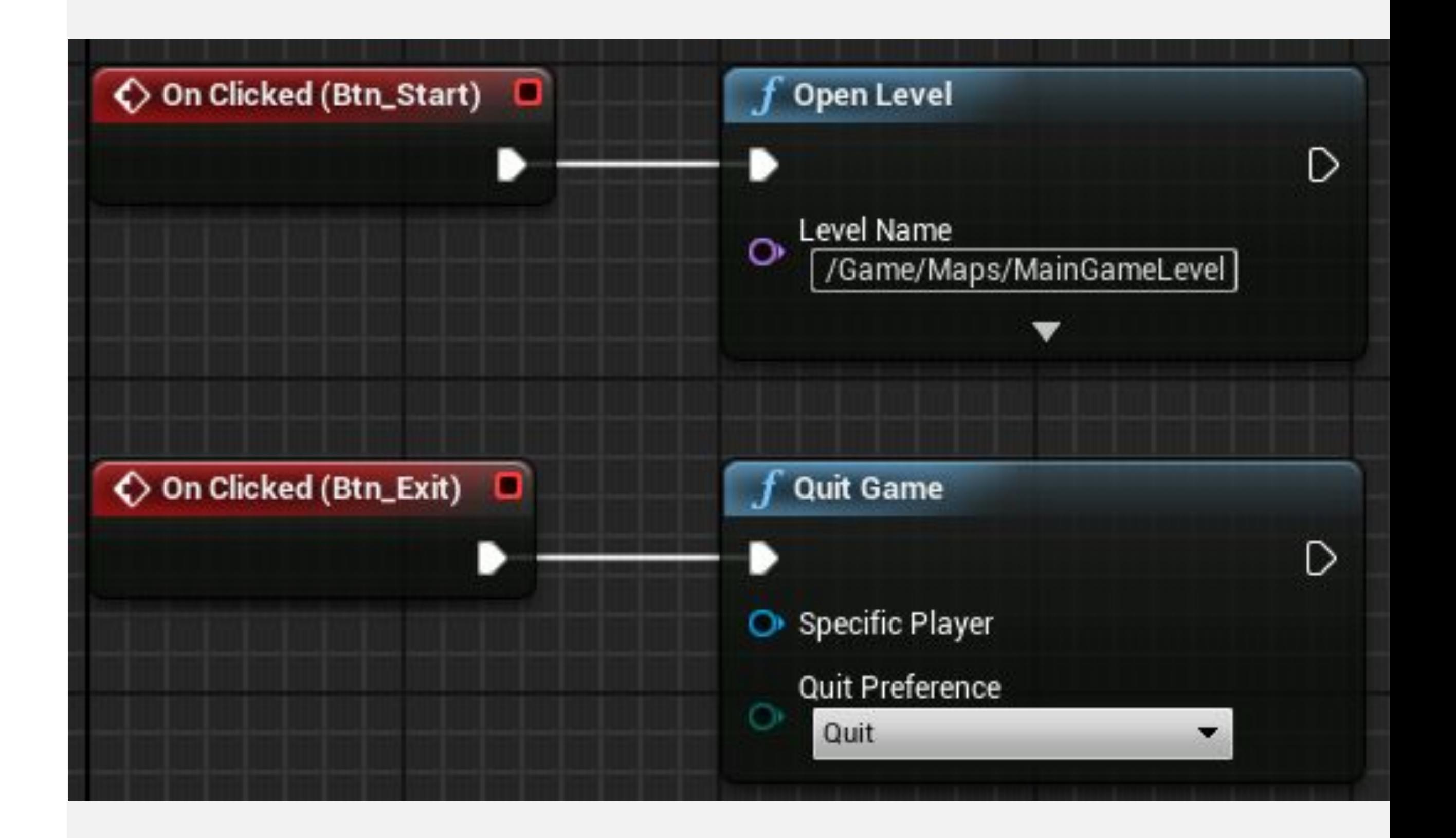

#### **ИСПОЛЬЗОВАНИЕ ТИТУЛЬНОГО ЭКРАНА**

Чтобы использовать Widget Blueprint для титульного экрана, создайте новый **Уровень** и установите его как **default map (карта по умолчанию)**.

Внутри **Level Blueprint**, повторите граф нод, как показано на картинке справа.

График включает курсор мыши, создает объект Widget Blueprint, а затем добавляет объект Widget Blueprint в область просмотра.

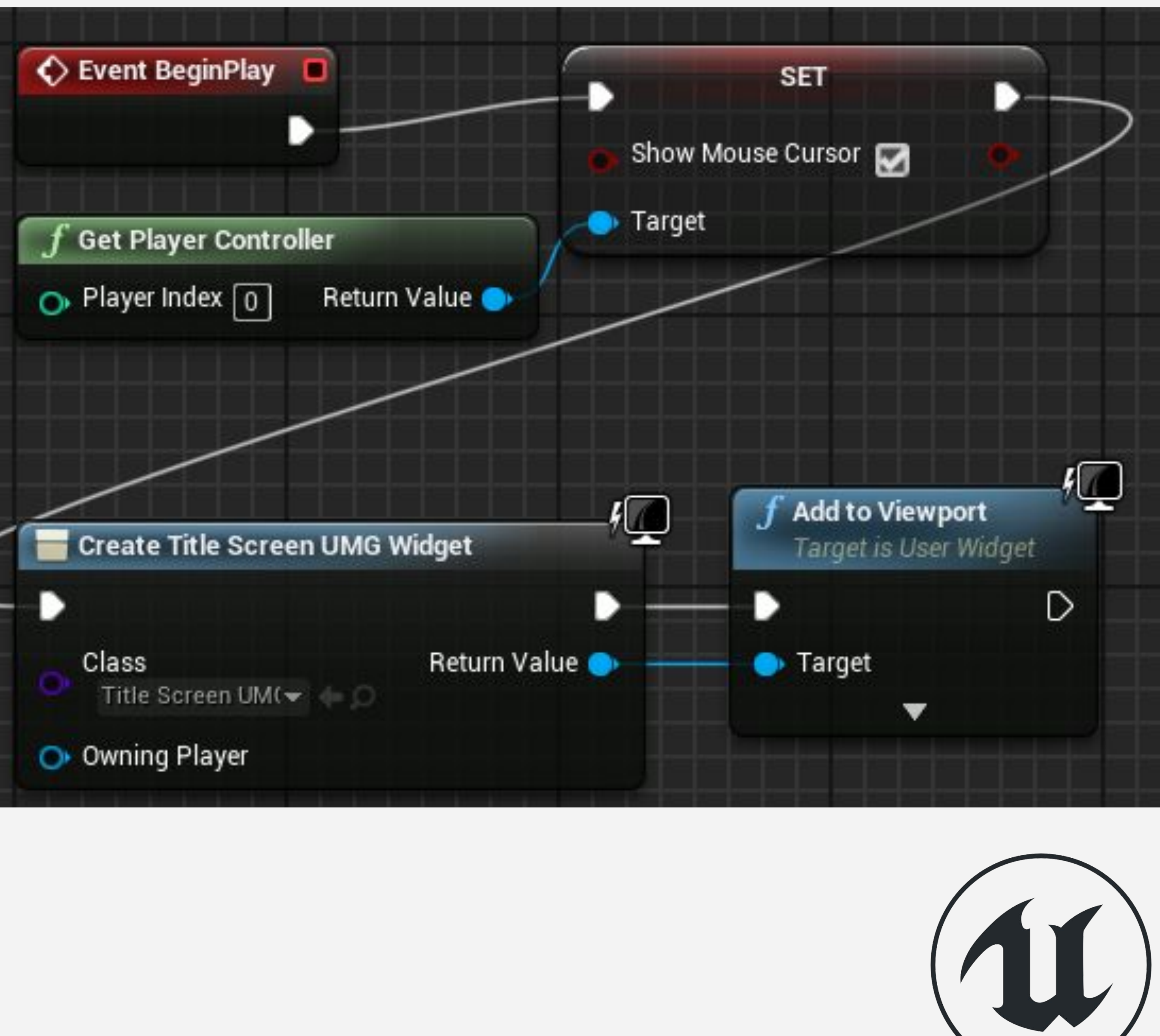

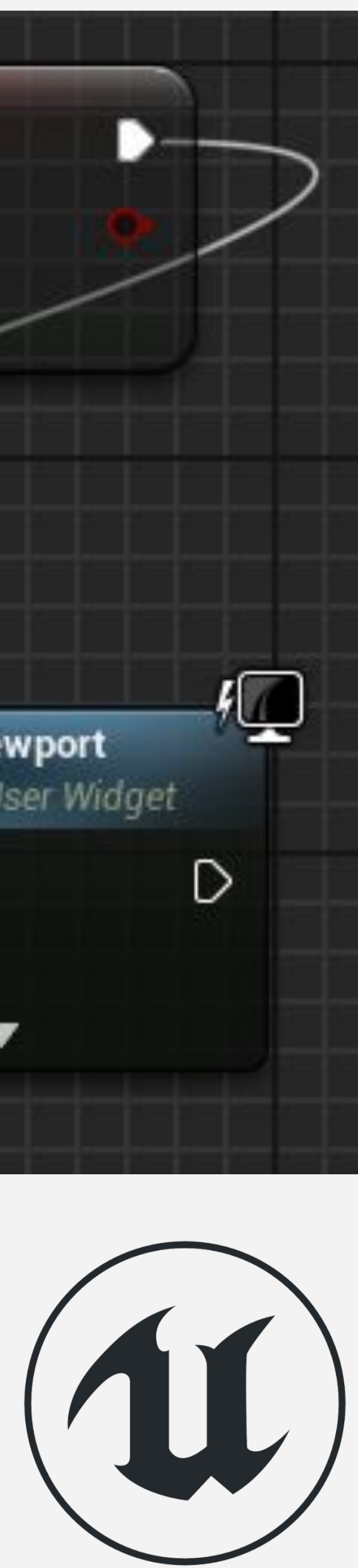

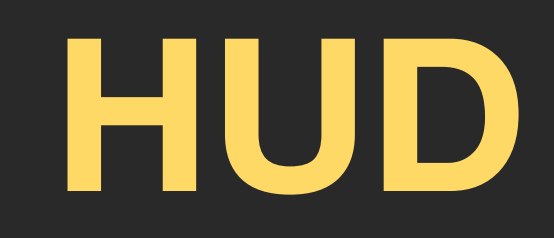

## **HUD ВИДЖЕТ БЛЮПРИНТ**

UMG может также использоваться для создания **HUDs** (heads-up displays). HUD используется для визуальной передачи информации игроку во время игры.

На примере справа, HUD отображает значение **Score** как текст и значение **Health** в виде полоски индикатора.

**Score** и **Health** это переменные которые нужны в Player Character Blueprint.

Создайте **Widget Blueprint** и назовите его "**HUD\_UMG**". Дважды кликните по нему чтобы открыть редактор **UMG Editor**.

![](_page_14_Picture_6.jpeg)

**Health:** 

![](_page_14_Picture_8.jpeg)

![](_page_15_Picture_0.jpeg)

#### **HUD ТЕКСТ**

Начнем со значения **Score** . Перетащите виджет **Horizontal Box** из раздела **Panel** на панели **Palette** ближе к левому верхнему углу панели **Designer**.

Далее перетащите два виджета **Text** на виджет **Horizontal Box**.

Выберите первый виджет **Text** и на панели **Details** установите значение свойства **Text** на "**Score:**".

Выберите второй виджет **Text** и установите значение свойства **Text** на "**9999**".

Выберите **зеленый цвет** и установите **размер шрифта** на "**48**" для обоих виджетов **Text**.

![](_page_15_Picture_7.jpeg)

#### **ФУНКЦИЯ GET SCORE**

Выберите виджет **Text** со значением "**9999**". На панели **Details** нажмите у **Text** по раскрывающемуся списку **Bind** и выберите "**Create Binding**" чтобы создать новую функцию.

Значение виджета **Text** свойства **Text** будет привязано к возвращаемому значению новой функции. Дайте функции имя "**GetScore**" и повторите действия с картинки справа.

Этот пример использует класс **FirstPersonCharacter** из шаблона **First Person**. Переменная **Score** была добавлена в класс **FirstPersonCharacter**.

![](_page_16_Picture_5.jpeg)

### **HUD ИНДИКАТОР**

Индикатор будет использоваться для отображения состояния переменной **Health**.

Перетащите виджет **Horizontal Box** из раздела **Panel** панели **Palette** и разместите его ближе к верхней границе по центру панели **Designer**.

Далее, перетащите виджет **Text** на виджет **Horizontal Box**. Установите свойство **Text** у виджета **Text** на "**Health:** " **,** выберите **зеленый цвет**, и установите **размер шрифта** на "**48**".

Перетащите виджет **Progress Bar** на такой же виджет **Horizontal Box**. измените **fill color** на **красный**. Значение свойства **Percent** варьируется от "**0.0**" до "**1.0**" и устанавливает текущее состояние индикатора.

![](_page_17_Picture_6.jpeg)

#### **ФУНКЦИЯ GET HEALTH**

Выберите виджет **Progress Bar**. На панели **Details** кликните у свойства **Percent** по раскрывающемуся списку **Bind** и выберите "**Create Binding**" чтобы создать новую функцию.

Значение виджета **Progress Bar** свойства **Percent** будет привязано к возвращаемому значению новой функции. Дайте функции имя "**GetHealth**" и повторите действия с картинки справа.

Переменная **Health** была добавлена в класс **FirstPersonCharacter**.

![](_page_18_Picture_5.jpeg)

#### **ИСПОЛЬЗОВАНИЕ HUD**

Чтобы использовать HUD Widget Blueprint, откройте **Level Blueprint** у игрового **уровня** и повторите действие как на картинке справа.

Граф создает объект Widget Blueprint object и затем добавляет его во Viewport.

![](_page_19_Picture_3.jpeg)

![](_page_19_Figure_4.jpeg)

#### **ИТОГ**

В этой лекции рассматривалась Unreal Motion Graphics (UMG) и Widget Blueprint.

Она показала как создавать титульный экран и HUD используя UMG.

![](_page_20_Picture_3.jpeg)